# 

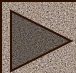

## **Язык HTML**

**HTML (Hyper Text Markup Language**) – язык разметки гипертекста, включает в себя способы оформления гипертекстовых документов.

## **Основные понятия**

**Гипертекст –** структура, позволяющая устанавливать смысловые связки между элементами текста и другими документами.

**Гиперссылка** – фрагмент текста, который является указателем на другой файл или объект.

**Web-узел или Web-сайт** – группа Web-страниц, принадлежащих одному автору или одному издателю, взаимосвязанных общими гиперссылками.

# **Фрейм (Frame)**

Этот термин имеет два значения:

- Область документа со своими полосами прокрутки
- •Одиночное изображение в анимационном графическом файле (кадр)

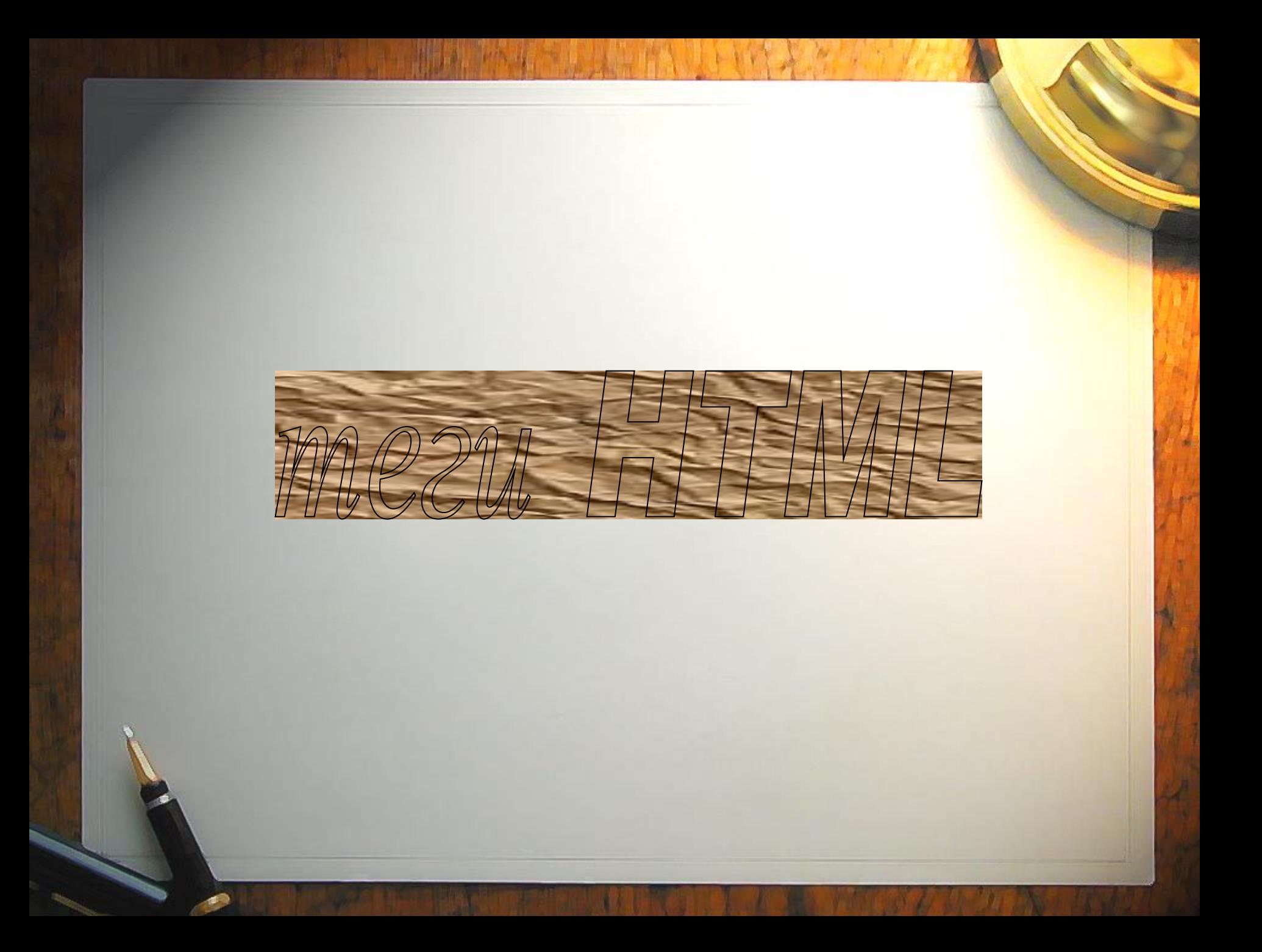

# HTML - теги

Язык разметки гипертекстовых документов HTML представляет собой совокупность команд, называемых *тегами* (от английского *tag*).

**Тег** – начальный или конечный маркер элемента записывается в угловых скобках **<>** и состоит из имени, за которым может следовать список атрибутов (все атрибуты располагаются в начальном теге).

Большинство тегов имеют два компонента: открывающий и закрывающий. Закрывающий компонент имеет то же название, но при записи перед названием ставится символ  $\langle \langle \rangle / \rangle$ .

#### **<HTML> </HTML>**

## Назначение HTMLтегов • Форматирования текста;

- Описания кадров и форм;
- Форматирования таблиц и списков;
- Организации ссылок на другие ресурсы;
- Вставки изображений и расширений HTML.

# **Структура HTML-документа**

**<HTML>** Начало страницы

**<HEAD>**

Шапка документа

**</HEAD>**

**….**

**<BODY> ….**

содержание страницы

**</HTML> </BODY>**

Конец страницы

Между тегами **<Title> и </Title>** пишется название

**<HEAD>** 

#### **<TITLE> Название Web-страницы </TITLE>**

**</HEAD>**

## **Пример Web -страницы**

**<HTML> <HEAD> <TITLE> Сайт Артемьевой Валентины Валентиновны</TITLE> </HEAD> <BODY> Я рада приветствовать Вас на своем сайте! Надеюсь, что Вы найдете для себя много полезной информации!!! </BODY> </HTML>**

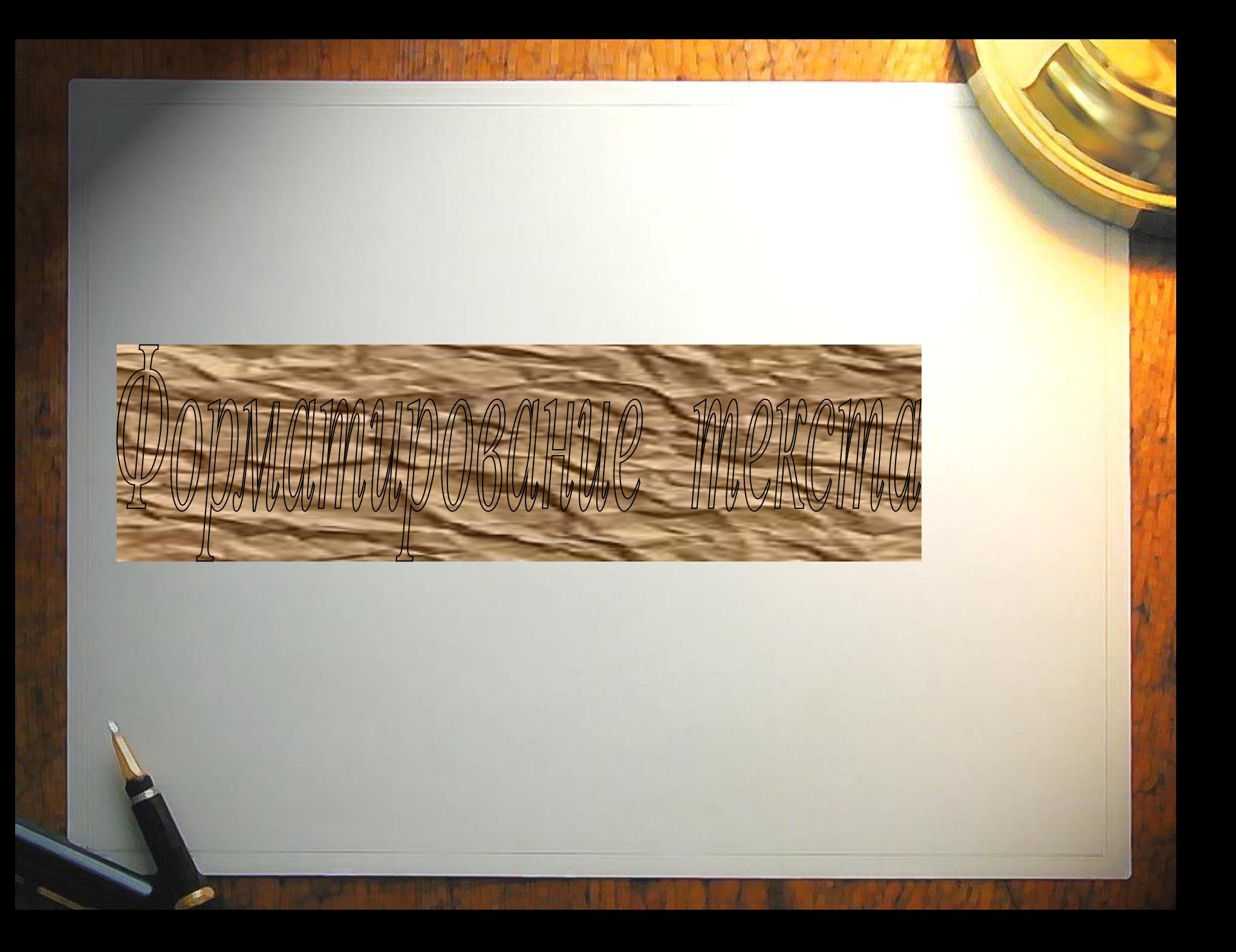

## Форматирование текста

Форматировать текст можно традиционными способами: выделять курсивом, полужирным, выбирать шрифт, размер, цвет, выравнивать текстовые фрагменты. Все эти характеристики задаются при помощи соответствующих атрибутов в теге управления шрифтом

#### **<FONT> текст </FONT>**

Размер задается атрибутом **SIZE**, который может принимать значения от 1 до 7.

Пример.

**<FONT SIZE=5> тексту задан размер 5 </FONT>**

**COLOR** – атрибут для определения цвета, название которого задается числом в шестнадцатеричной системе счисления или название на английском языке

color="#FF0000" color=red

**RGB**

**R-red 00-FF 0-255 G-green 00-FF 0-255**

**B - blue 00-FF 0-255**

Пример.

### **<FONT SIZE=5 color=blue> текст </FONT>**

# Названия цветов и значения **RGB**

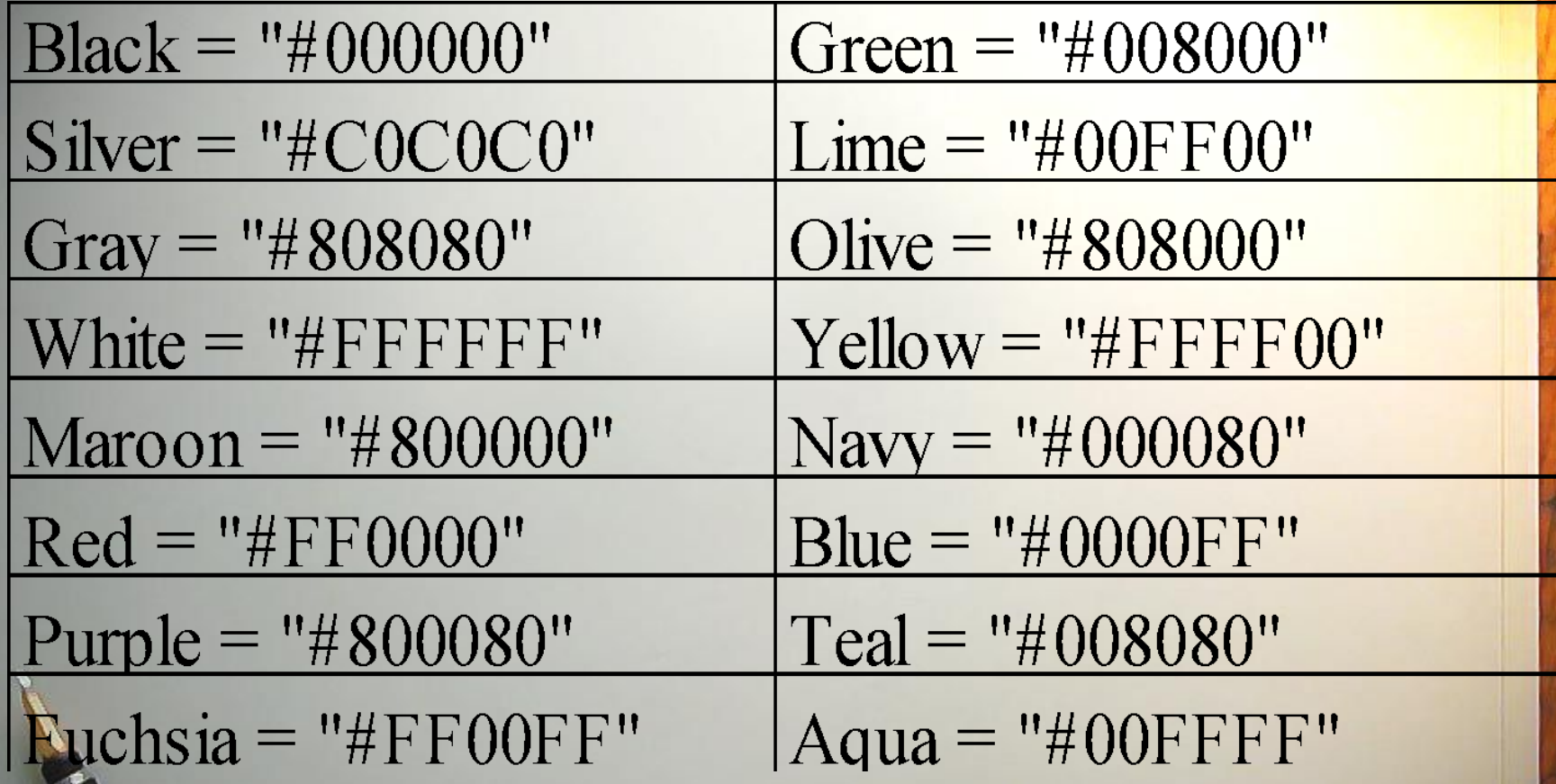

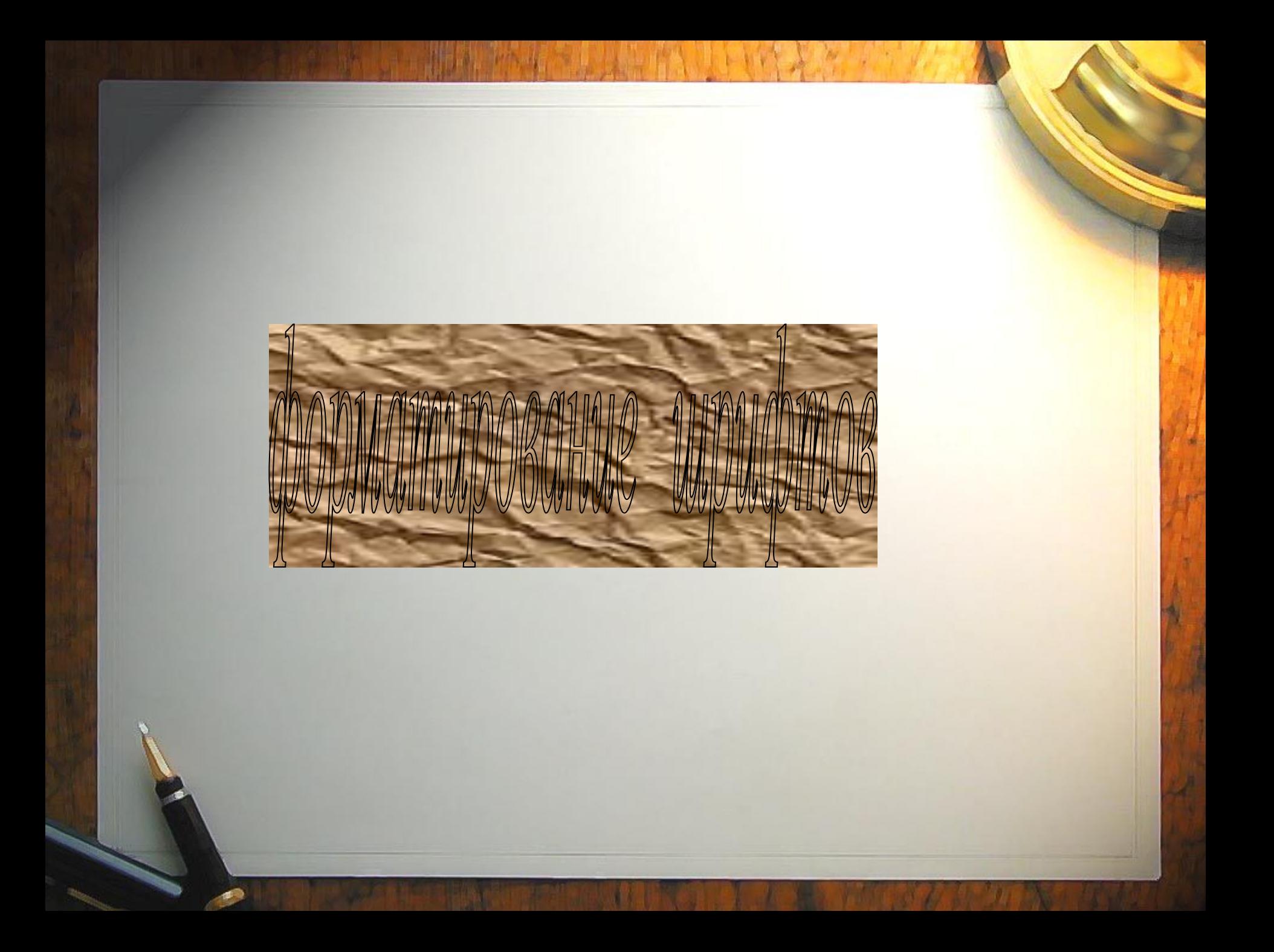

#### **FACE** – позволяет задавать тип шрифта.

#### Пример.

#### **<FONT FACE="arial"> </ FONT>**

Все атрибуты могут быть использованы совместно внутри тега < FONT>

Пример.

**<FONT FACE="arial" size=5 color=blue>** Это шрифт arial размером 5 синего цвета**</ FONT>**

**Форматирование шрифтов**

**<B>текст</B>** шрифт полужирный

**<I>текст</I>** курсив

**<U>текст</U>** подчеркнутый шрифт

 $x$ <sup>2</sup> верхний индекс  $(x^2)$ 

 $\mathbf{x}$ <sub>2</sub> нижний индекс  $(\mathsf{x}_{2})$ 

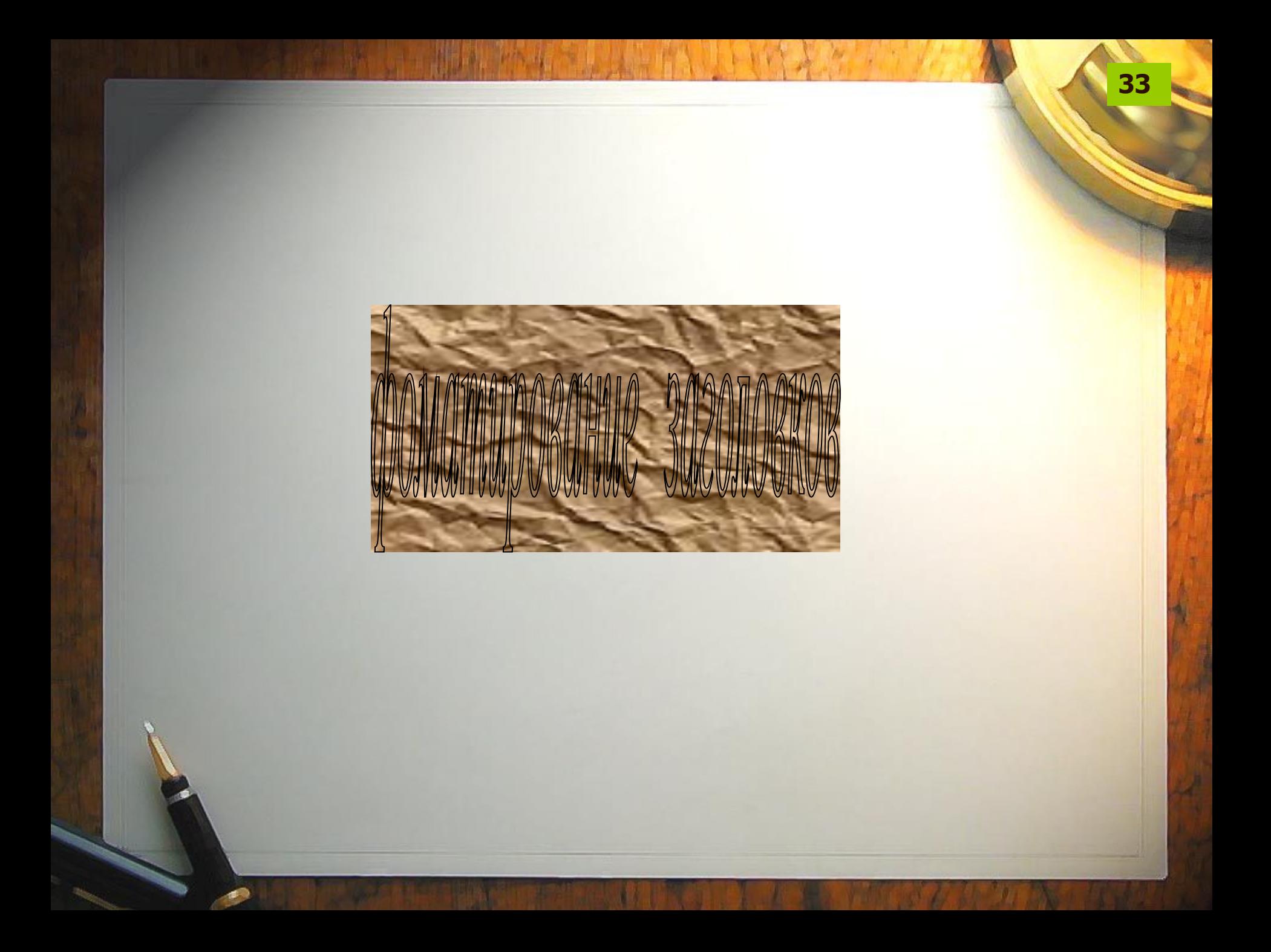

Форматирование заголовков

Существует шесть уровней заголовков

<h1>текст</h1> <sup>⇔</sup> **текст** <h2>текст</h2> ⇔ **текст** <h3>текст</h3> ⇔ **текст** <h4>текст</h4> ⇔ **текст** <h5>текст</h5> ⇔ **текст** <h6>текст</h6> ⇔ **текст**

## **Выравнивание текста**

**ALIGN="left" – выравнивание текста по левой стороне ALIGN="right" – выравнивание текста по правой стороне ALIGN="center" – выравнивание текста по центру ALIGN="justify" - выравнивание текста по ширине** 

#### **Пример**

<H1 ALIGN=CENTER> **Сайт Артемьевой Валентины Валентиновны**</H1> <H2 ALIGN=RIGHT> **Сайт Артемьевой Валентины Валентиновны** </H2> <H3 ALIGN=Left> **Сайт Артемьевой Валентины Валентиновны** </H3> <H4 ALIGN=justify> **Сайт Артемьевой Валентины Валентиновны** </H4> <H5 ALIGN=LEFT> **Сайт Артемьевой Валентины Валентиновны** </H5> <H6 ALIGN=RIGHT> **Сайт Артемьевой Валентины Валентиновны** </H6>

## **Задание**

1. Создайте страницу в редакторе Блокнот. 2. В элемент <title> укажите «Сайт Ф.И.». 3. Вставьте заголовок синего цвета первого уровня «Сайт ученика 11 класса». Выравнивание по

центру.

4. Наберите текст. Размер -4. Цвет – зеленый. Выравнивание по ширине. Начертание – курсив.

*Приветствую Вас на своем сайте! Надеюсь, что Вам будет полезна моя информация.*